## *Power Connection*

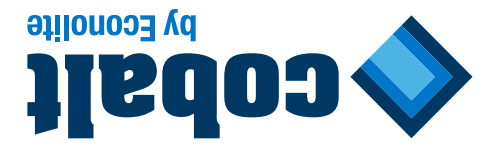

# *ATC Controller*

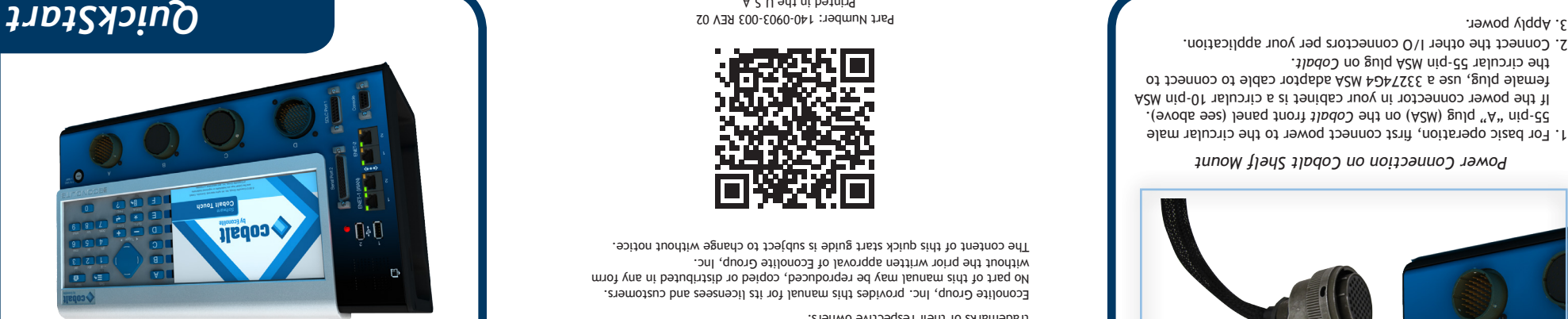

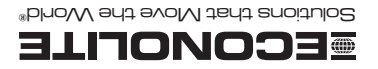

A2U 308SP A<sub>2</sub> (misdanA

### **ww.econolite.com <sup>w</sup>**

 $\circ$  2015 Econolite Group, Inc. All rights reserved. Econolite, Cobalt, and the logo are trademarks or registered trademarks of Econolite Group, Inc. *Cobalt*  and associated companies. All other product names are trademarks or registered trademarks of their respective owners.

Econolite Group, Inc. provides this manual for its licensees and customers. No part of this manual may be reproduced, copied or distributed in any form without the prior written approval of Econolite Group, Inc. The content of this quick start guide is subject to change without notice.

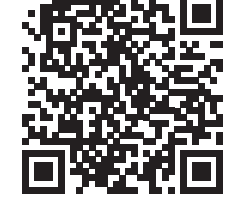

 Part Number: 140-0903-003 REV 02 Printed in the U.S.A.

the circular 55-pin MSA plug on Cobalt.

# Representative or EGI Technical Support at +1.800.225.6480 Representative or EGI Technical Support at +1.800.225.6480 (Notes 2011) or this [Quick Start Help] from the Home screen or, from any and the search inside a help screen: select Options > x8982, +1.714.630.3700 x8982, or su

familiar with the basic operation of the *Cobalt* controller. **More Information**

For online information, scan the QR code at the end of this guide or go to http://www.econolite.com/qr/controller/cobalt/ For further assistance, please contact your *Cobalt* 

With *Cobalt's* intuitive touch screen and easy-to-use operating system, you will quickly be able to find and start using its many features. This QuickStart Guide is designed to help you become

*Welcome* 

Thank you for purchasing the Econolite *Cobalt™* ATC controller.

# *Initial Start-up*

## **Signal Status Screen**

**Changing Basic Settings**

**Options Icon**

After connecting power to *Cobalt*, you see the Signal Status screen (example below), a Ring Diagram that shows intersection status in real time. See reverse page for other Status Bar icons.

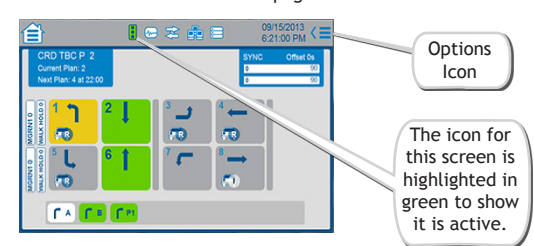

Press the Home icon, then +/- (top right corner) to show or hide the Application icons (*Using the Home Screen* on reverse page). Press the Settings icon to set the Backlight Timeout duration, the unit Date & Time, to check the system information, & more.

Press the Options icon (shown above) to select [Guided Setup] or this [Quick Start Help] from the Home screen or, from any screen, to go to context-sensitive [Help] and options.

# *Navigation Tips*

from one screen to another.

itself or any key.

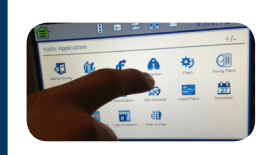

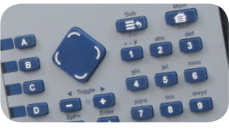

- Navigate the menus using either the touch screen or
- Note: The Cobalt touch screen requires actual tactile system even while wearing gloves.

• The *Cobalt* Graphical User Interface (GUI) is designed to allow you to navigate as you would with a smartphone or a tablet. For example, you can enter numerical values with a touch keyboard or scrubber, or swipe right/left to go

Search, enter the topic, then select the down arrow.

• The *Cobalt* screen is easy to read, even in bright sunlight. To reactivate the screen after a timeout, press the screen

For basic operation, first connect power to the circular male 1. front plug (ASA) on the Cobalt front panel (see above). If the power connector in your cabinet is a circular 10-pin MSA female plug, use a 33274G4 MSA adaptor cable to connect to

*Power Connection on Cobalt Shelf Mount*

Connector enlarged to show detail

Connect the other I/O connectors per your application. 2.

- keyboard to view status and enter configuration data.
- pressure to operate. As a result, users can navigate the
- 
- 
- 
- 
- 
- 

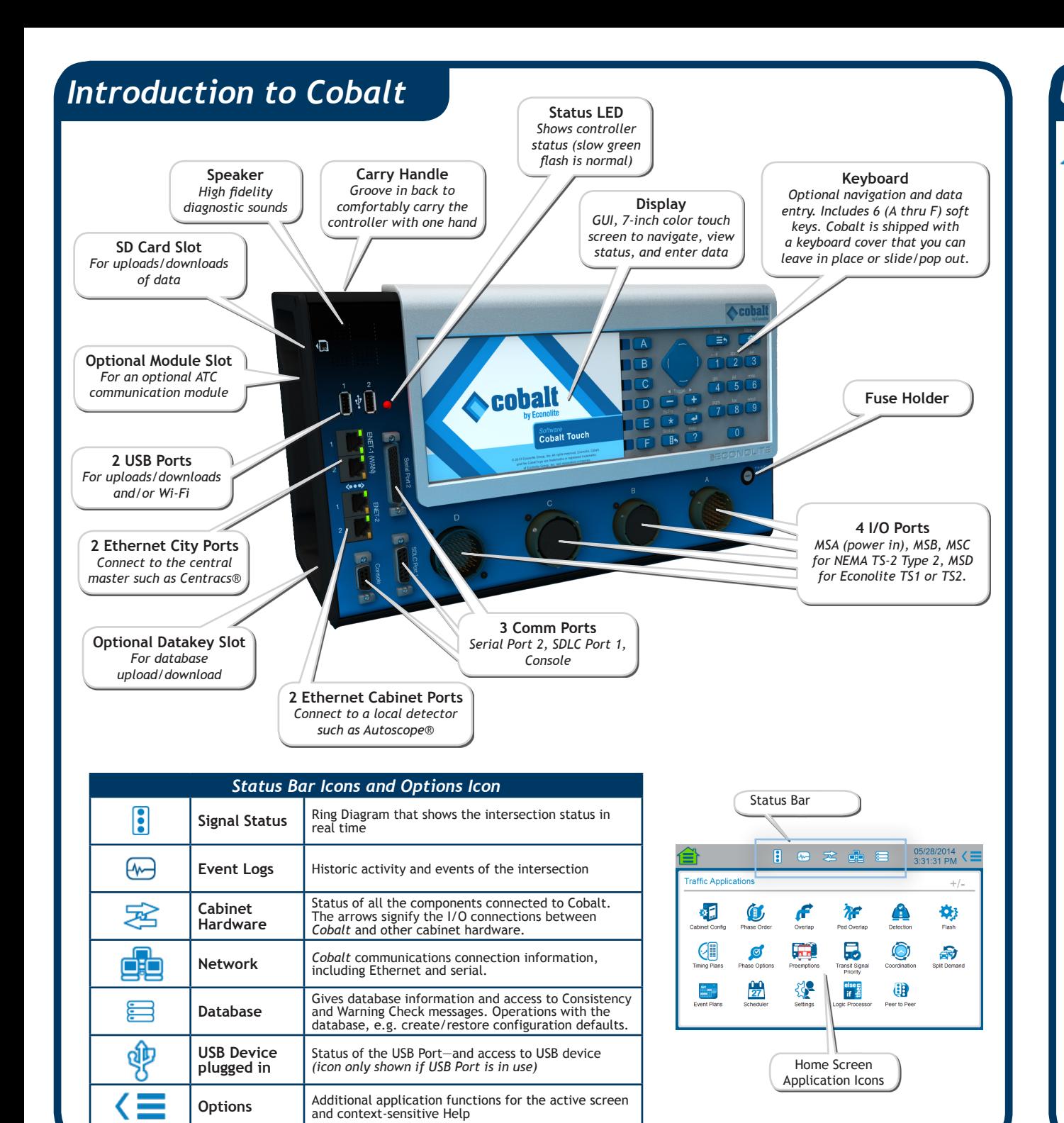

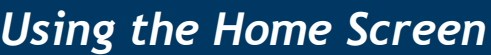

≘

To program Traffic Applications, press the Home icon at any time to access the Application Icons, described below. You always know what screen is open because its icon, highlighted in green, is next to the Home icon (upper left).

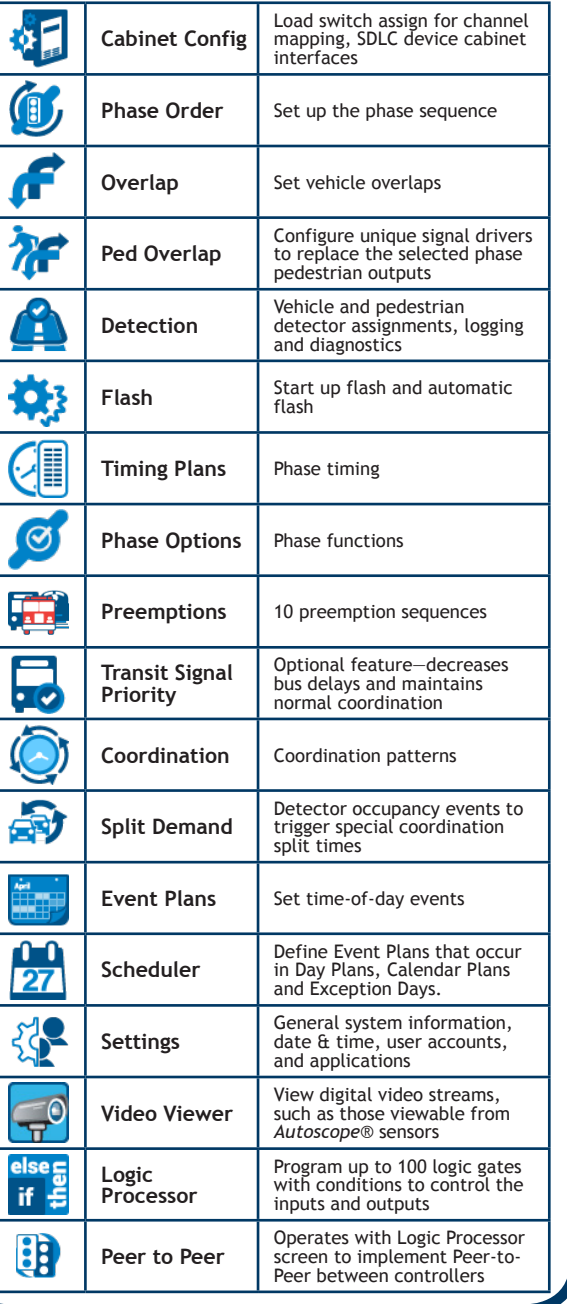